## 6. Connect the gauge

To connect a gauge to the app follow these instructions :

- 1. Open the Hydrajaws app and sign in.
- 2. Turn the gauge on (see 'Digital Gauge' section).
- 3. Ensure the gauge is displaying a flashing Bluetooth icon.
- 4. From the home page press the top bar Bluetooth icon or go to the Devices page.
- 5. If the gauge is in the list shown then select its menu and press connect. If the gauge name is not in the list then press 'Connect a Device' and look for the gauge name in the list of found devices.

*Note: The gauge will not show up in 'found devices' if already listed in the app.*

6. When selected, the app will connect with the gauge and the indicator will turn green. At the top bar the Bluetooth indicator will turn Blue and the battery level indicator will display a percentage.

## You are now ready to start using the Hydrajaws Bluetooth Digital System.

**Please read the full Hydrajaws Digital Gauge Instruction Manual available on our website:** www.hydrajaws.co.uk

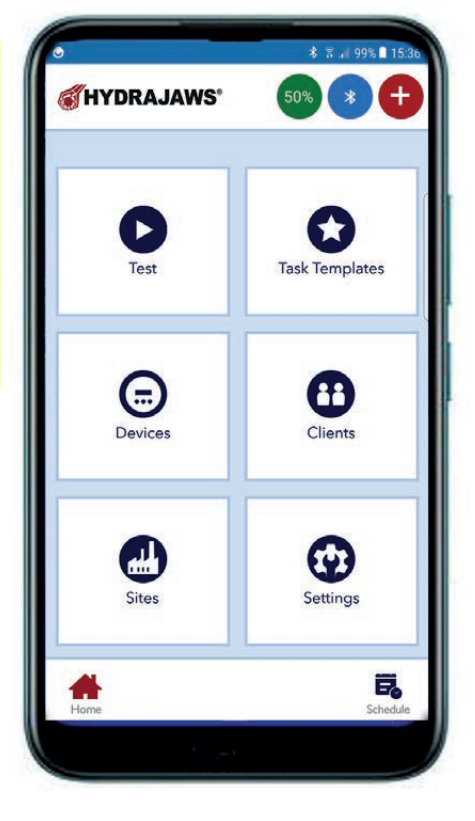

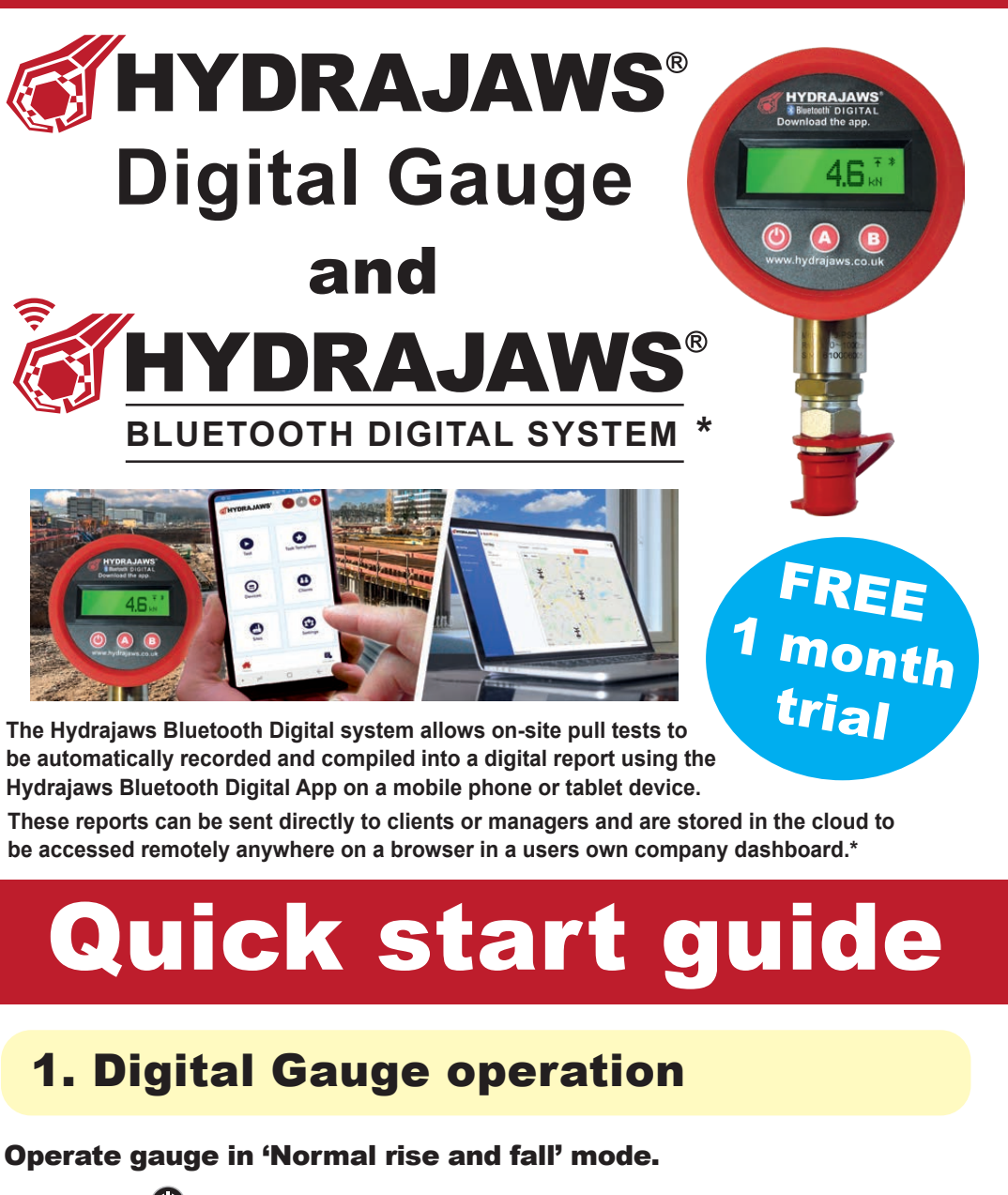

**Press button**  $\bullet$  to switch gauge on to 'Normal rise and fall mode'.

This will give a load reading, rising as the operating handle on the tester is turned clockwise. By<br>turning the handle anti-clockwise the load will decrease and show the reading decreasing. turning the handle anti-clockwise the load will decrease and show the reading decreasing.

**System** Section of the red will desired and show the red<br> **System of the system of the system of the system of the system of the system of the system of the system of the system of the system of the system of the system o Press**  $\bigcirc$  to switch off gauge when finished.

### 2. Sign up to the Hydrajaws Bluetooth Digital System

**Open a web browser and go to the Hydrajaws portal at:**

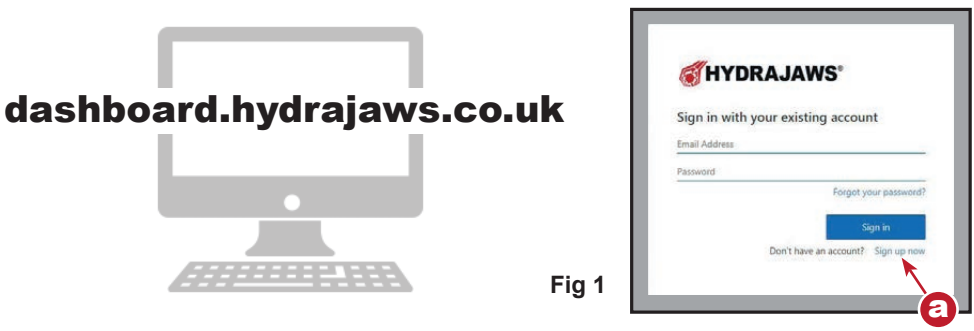

Click 'Sign up now' **(fig. 1a)**. A form will appear that will ask for your sign-up details. A confirmation code will be requested by emailing a security code to your supplied email address.

Enter all your details in the form (name, address etc.) and click 'NEXT'.

Create a password.

After successful sign-up you will be directed to your dashboard

where you can buy a licence or start a FREE trial.

### *Note: Before using the Hydrajaws Bluetooth Digital App a licence will need to be purchased.*

If unsuccessful then please contact Hydrajaws to assist you.

Note: If many users in the same company are signing up then the Company Administrator should sign up first and invite (by email) the others. This will ensure they are all joined to the same company system.

# 3. Buy a licence or start a free

Licences must be paid for in advance by subscription ('12 months' or '1 month rolling' options available). These licences can be assigned to registered users and used with any number of gauges. Licences cannot be used by more than one user at the same time.

### **How to buy a licence or start a FREE trial:**

#### Go to Manage licences **(fig 2a)**.

You will see a list of users and licences.

Click 'manage subscription' **(fig 2b)**.– select a plan – 'Monthly Rolling' or 'Annual (12 months)'.

Then view your order.

Proceed to checkout and you will be taken to billing address. Fill this in and click 'next'.

Proceed to 'add your payment details'.

You will now be asked for payment details.

*NOTE: Payment details must be supplied even for a FREE trial.*

*You will not be charged if subscription is cancelled within the trial period.* An approval screen will be displayed - click 'SUBSCRIBE'.

You will be taken back to the Licence section with licence added on **1 month free trial**  (if not already redeemed).

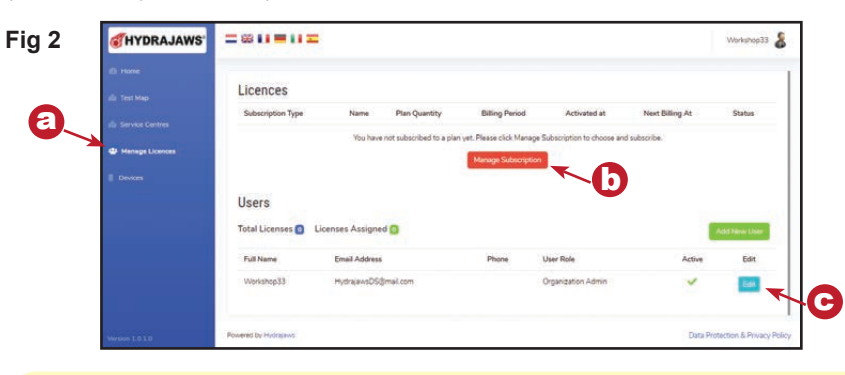

## 4. Assign a user to the App

Go to Manage licences **(fig 2a)**. To assign a licence to a user click their Edit button **(fig 2c)**. This will take you to their 'update user' screen.

This will allow you to assign any available licences by ticking the 'App access required?' When finished click 'Save'.

The user will now have 'App Access' indicated.

## 1 month trial to use the App 5. Download the app and sign in.

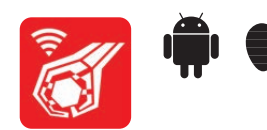

The Hydrajaws App is available on Apple App Store or Google Play (Android) and is free to download but will only work with a user licence. Open the app and sign in using your username and password that was set up in step 2.